Uninstalling and Reinstalling Citrix Online Plug-in for Windows 7

 Disclaimer: These instructions are provided to help you access LMHS Gateway. Doing these steps will make changes to your device. Lima Memorial Health System will not be liable for any issues that you may experience on your device by following these steps.

1. If you have any issues with accessing LMHS Gateway. Uninstall Citrix Online Plug-in from Control Panel.

2. Click on the Start Button.

 3. Click on the Control Panel.

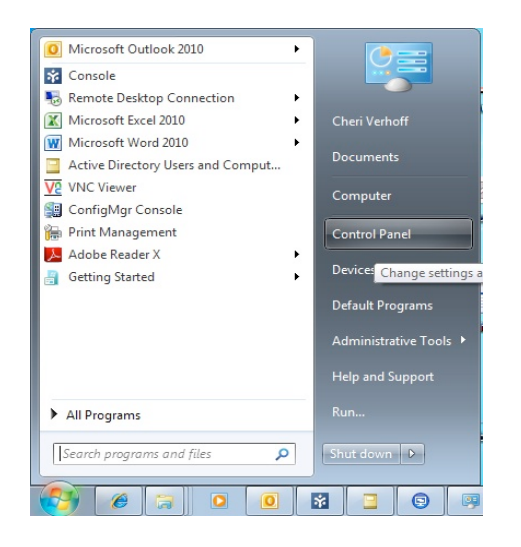

 4. Click on Programs and Features

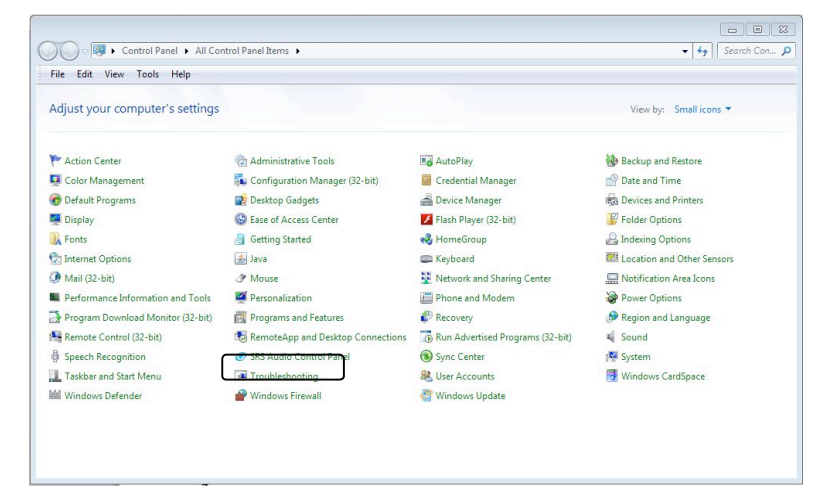

5. Click and highlight the Citrix online plug-in  $-$  web.

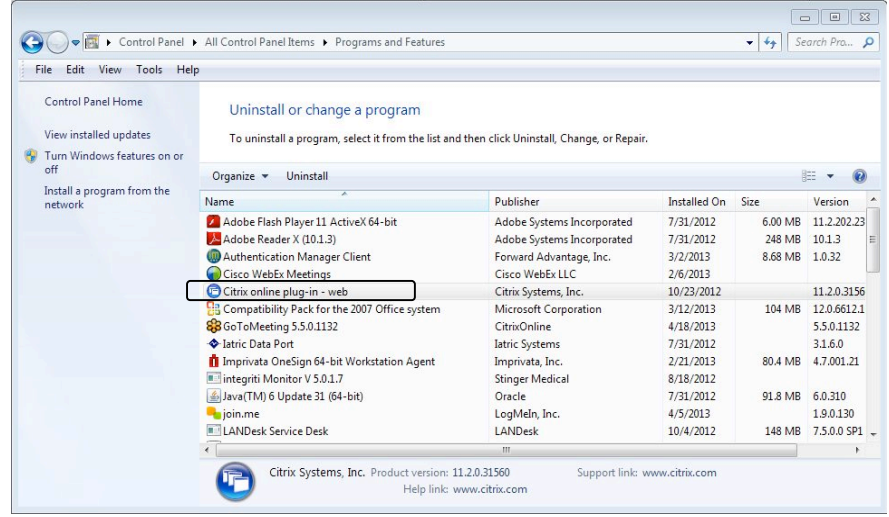

## 6. Click on the Uninstall

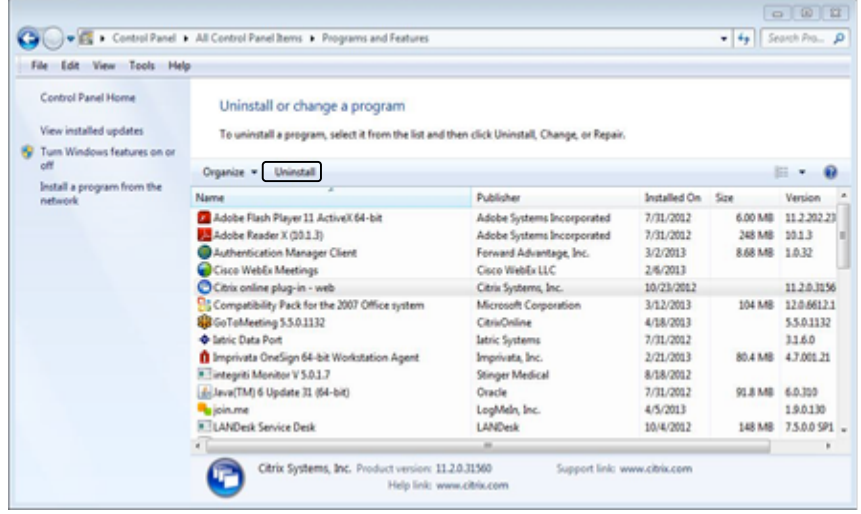

7. The Citrix plug-in will automatically be removed from your device.

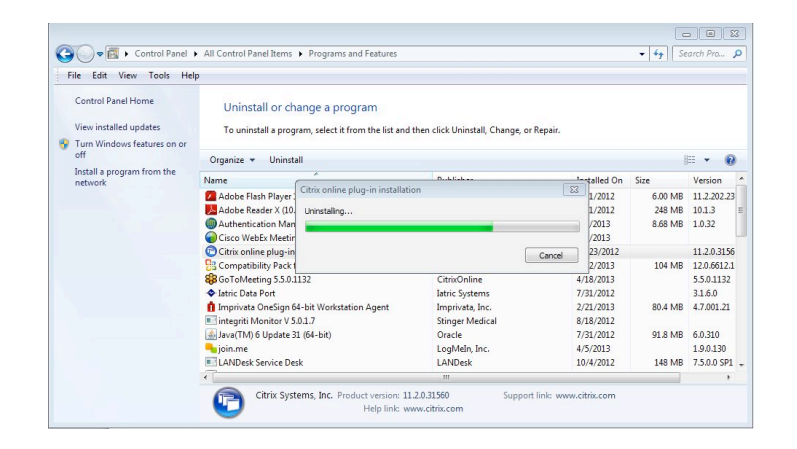

8.To Reinstall Citrix Plug-in. Sign back on to the Citrix Gateway and Log In.

Click on Preference and then select Connection Preferences.

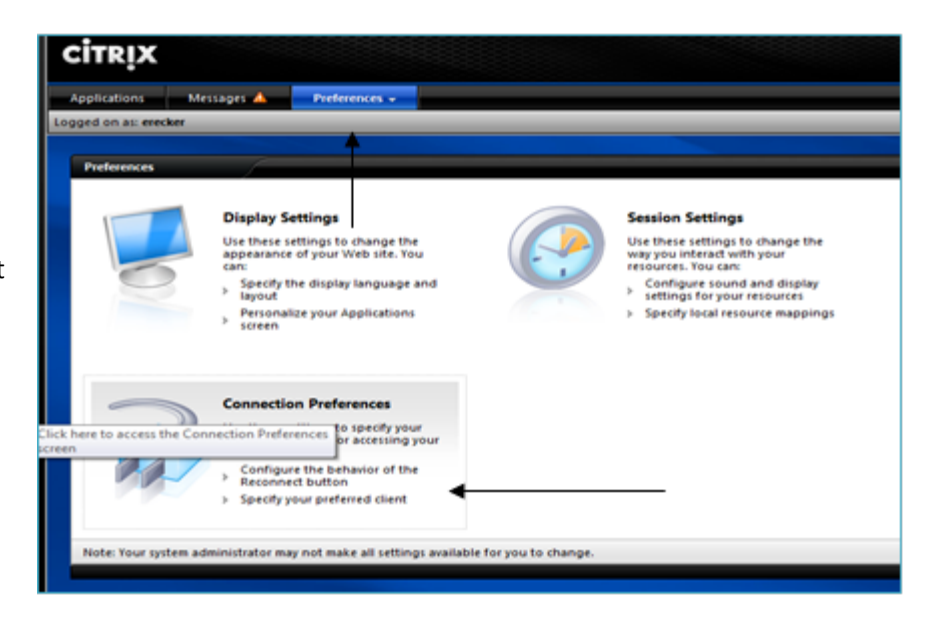

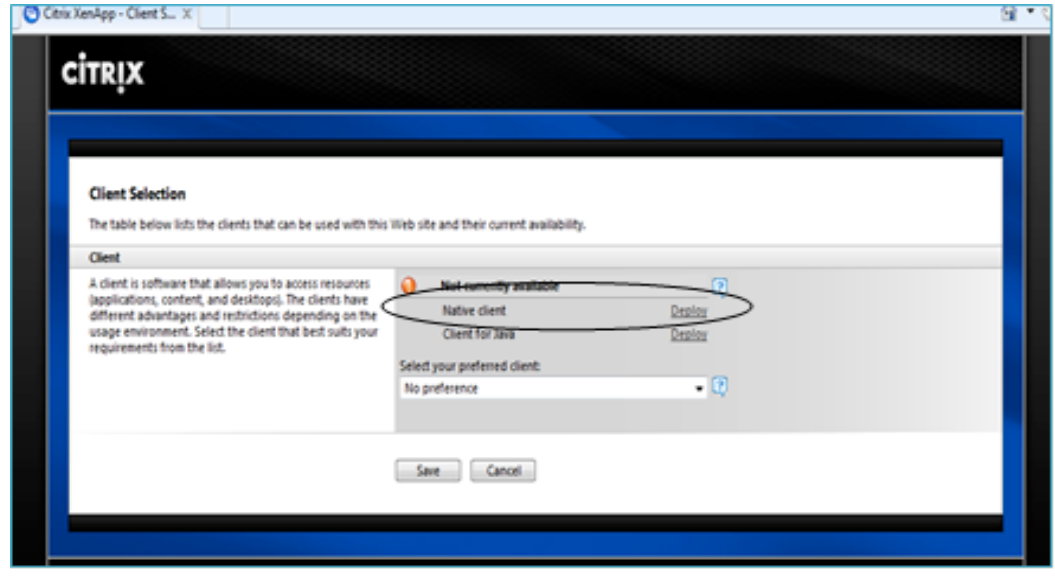

 9. Click on Deploy next to Native Client.

 10. Click Download

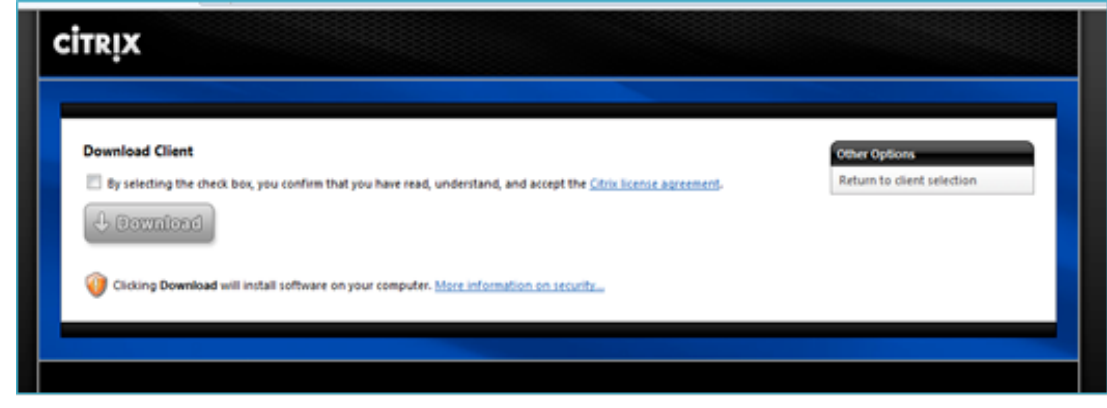

 11. Click Save you would like to save to – examples – Desktop, C:\ etc.) (select destination

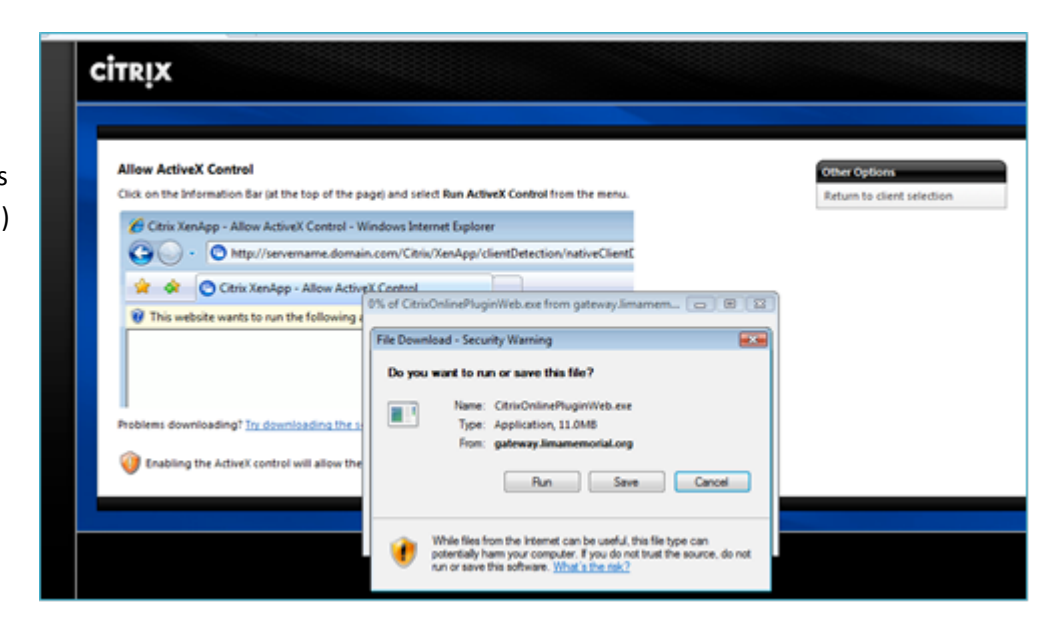

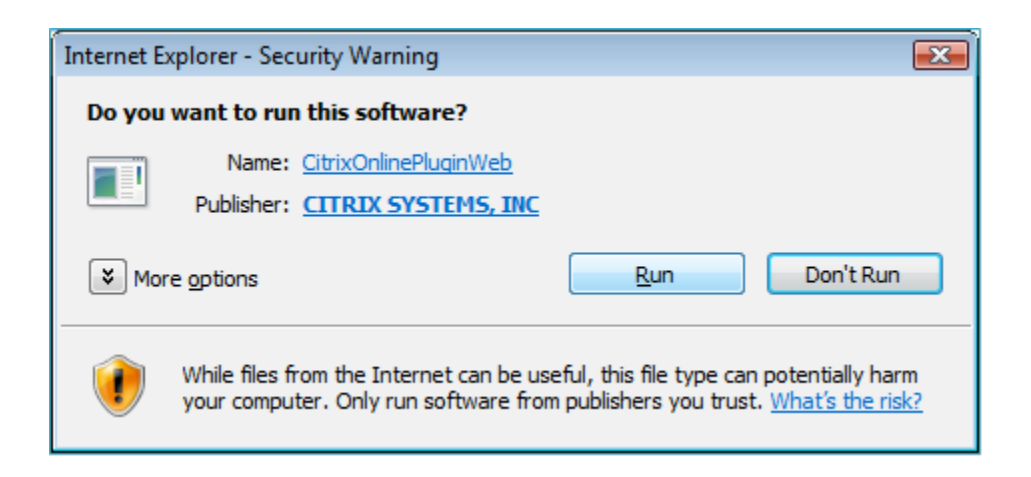

13. You will then get a prompt letting you know installation was completed successfully. Click OK.

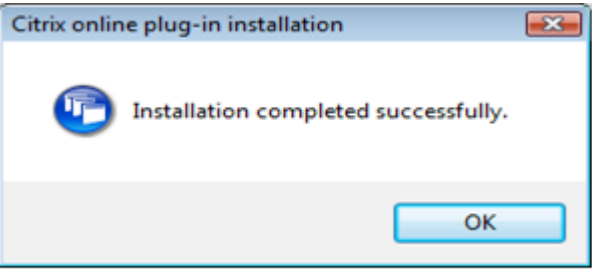

## 12. Click Run

14. You may have to click on the configure to the trusted site link and add the site zone.

## **CİTRIX Client Selection** The table below lists the clients that can be used with this Web site and their current availability. **Client**  $\begin{picture}(120,10) \put(0,0){\line(1,0){10}} \put(15,0){\line(1,0){10}} \put(15,0){\line(1,0){10}} \put(15,0){\line(1,0){10}} \put(15,0){\line(1,0){10}} \put(15,0){\line(1,0){10}} \put(15,0){\line(1,0){10}} \put(15,0){\line(1,0){10}} \put(15,0){\line(1,0){10}} \put(15,0){\line(1,0){10}} \put(15,0){\line(1,0){10}} \put(15,0){\line($ A client is software that allows you to access resources<br>(applications, content, and destinguist. The clients have<br>different advantages and restrictions depending on the<br>usage environment. Select the client that best suits **O** Available Native client Not currently available<br>Client for Java "Configure settings for full functionality Select your preferred client:  $\circledcirc$ Native client Save Cancel

15. This will be the direction for adding the g to the trusted site zone of your Internet Explorer http://gateway.limamemorial.or settings.

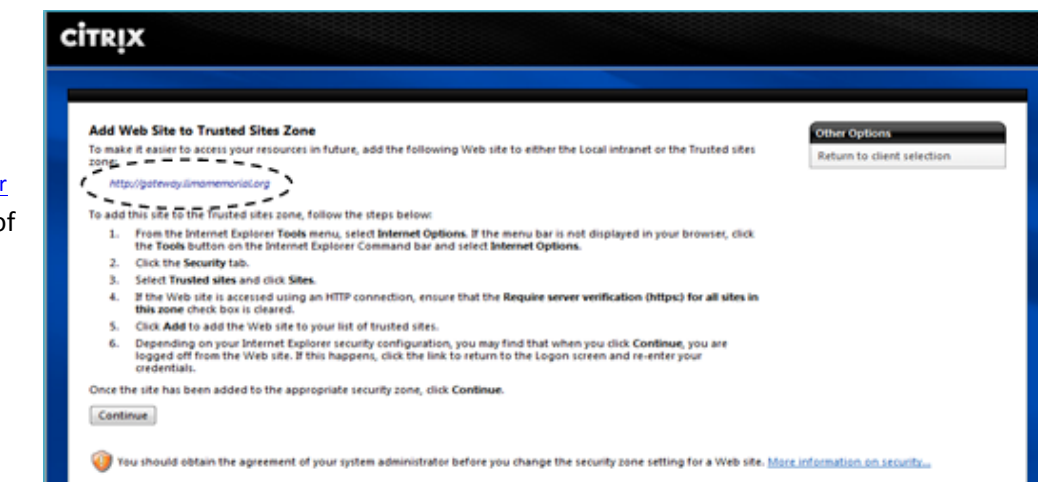

**CİTRIX** 

## **Client Selection**

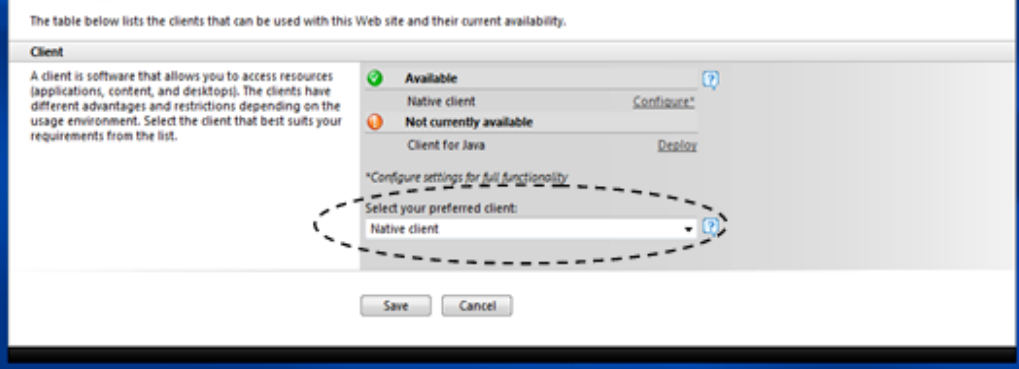

 16. Select your preferred client by clicking the selecting the native client and click Save.black down triangle and